# Export to GsGO Layers from ArcGIS

&

# Publish in GsGO AM Tools

#### **CDP Engineers, Inc. / MapSync Spatial Services**

### **I. How to use the MapSync Publisher Toolbar**

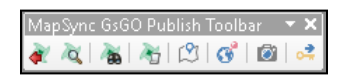

- In ArcGIS, be sure the **edit environment** is **closed** out of edit mode before performing the export.
- When the GIS layers are ready to export to GeoSync, press the **Export to GeoSync Go** tool **on** the **MapSync Publisher Toolbar**
- Check the boxes for the layer(s) to export and press the **Export** tool
- The progress bar will display as the tool runs (unless the files are very small, and it finishes quickly)
- When the **Export** tool is complete, the layers have been converted to an **xml** format for use on the mobile devices. They are now ready to be published in **GsGO AM Tools** so they can be viewed in **GeoSync**.

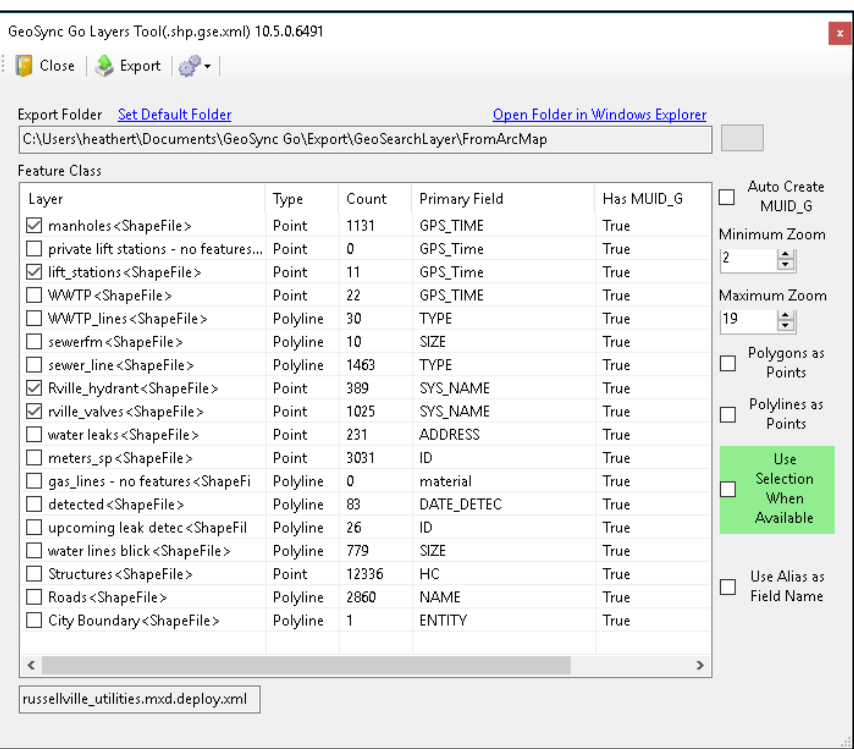

NOTE: There is more advanced functionality on the **Export** tool than the typical workflow mentioned above, such as:

- capability to add the MUID\_G field and generate the ID
- ability to export a selection set of features instead of the whole layer
- functionality to use aliases for field names
- tools for converting polygons and polylines to points

This advanced functionality is outside of the typical use. Many customers will not use these tools. If you have any questions about the advanced functionality of the **Export to GeoSync Go** tool, please contact a CDP technical support rep for assistance.

## **II. How to use GsGO AM Tools**

### Authorize:

- Enter the UserID and Password and check Remember Me
- Press **Sign In**

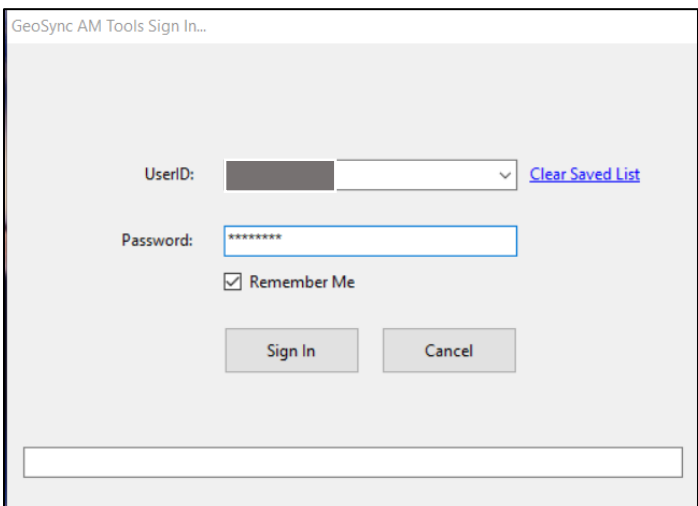

Layers Exported from ArcMap to AM Tools:

- With **Data Sources** selected, press the **GIS XML Export** tab
- Press the **Refresh** button **to** to display the export layers in the list

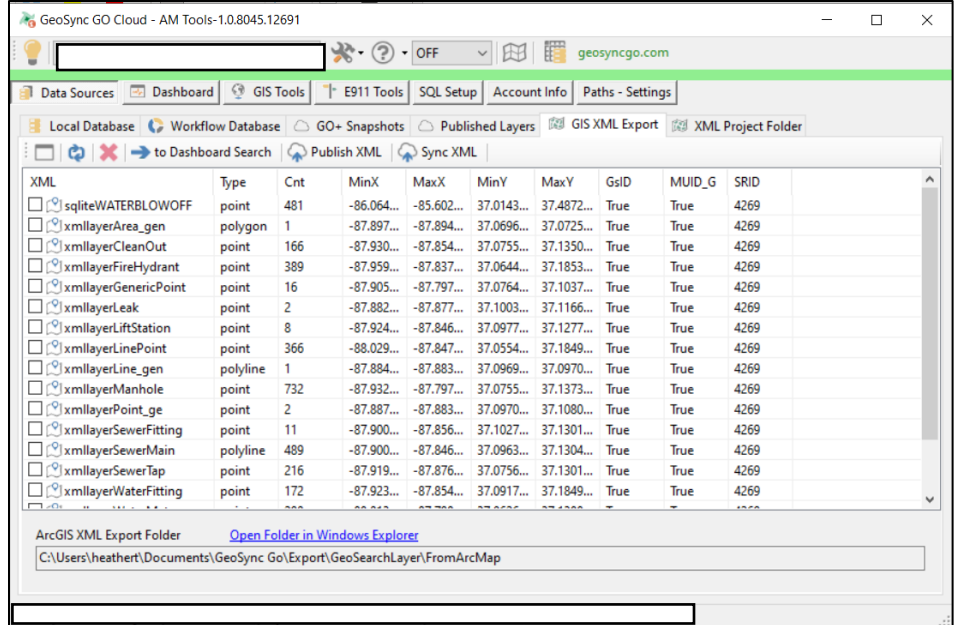

• The **Cnt** column in this list will show the numbers of features in the workflow

Publish ArcGIS Layers to GeoSync for Use in the Field:

- With **Data Sources** selected, press the **GIS XML Export** tab
- Select the **Refresh** button **the display the export from ArcGIS layer list**

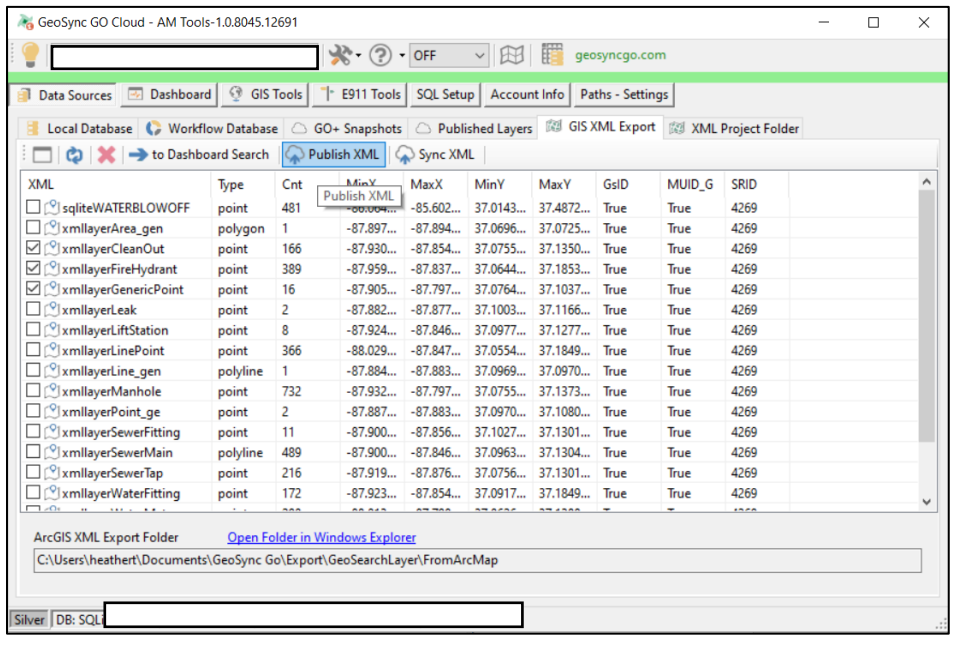

- Check the checkboxes of the layer(s) to publish
- Press **Publish XML** (xml is the file format used for Go Plus) for a new layer or select **Sync XML** (for already published layers that have been updated in GIS and need to be republished)
- A **Publish Complete** message will appear on the toolbar to the right of the **Sync XML** tool when the publish is complete
- Then press the **Published Layers tab** and **refresh** the list
- Confirm the layer name and count (Cnt) on the **Published Layers** tab are the same as the layer name and count on the **GIS XML Export** tab